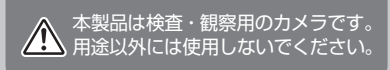

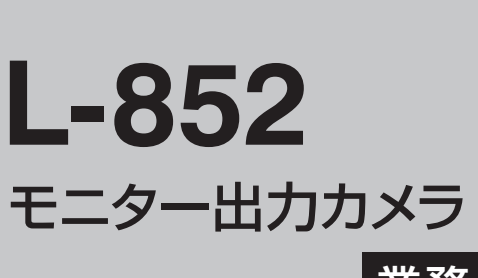

HOZAN

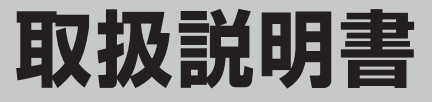

このたびはホーザン L-852 モニター 出力カメラ をお買い上げいただき、ま ことにありがとうございます。本製品は HDMIケーブルでモニターと接続してご 利用いただけるフルHDカメラです。

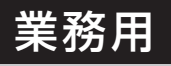

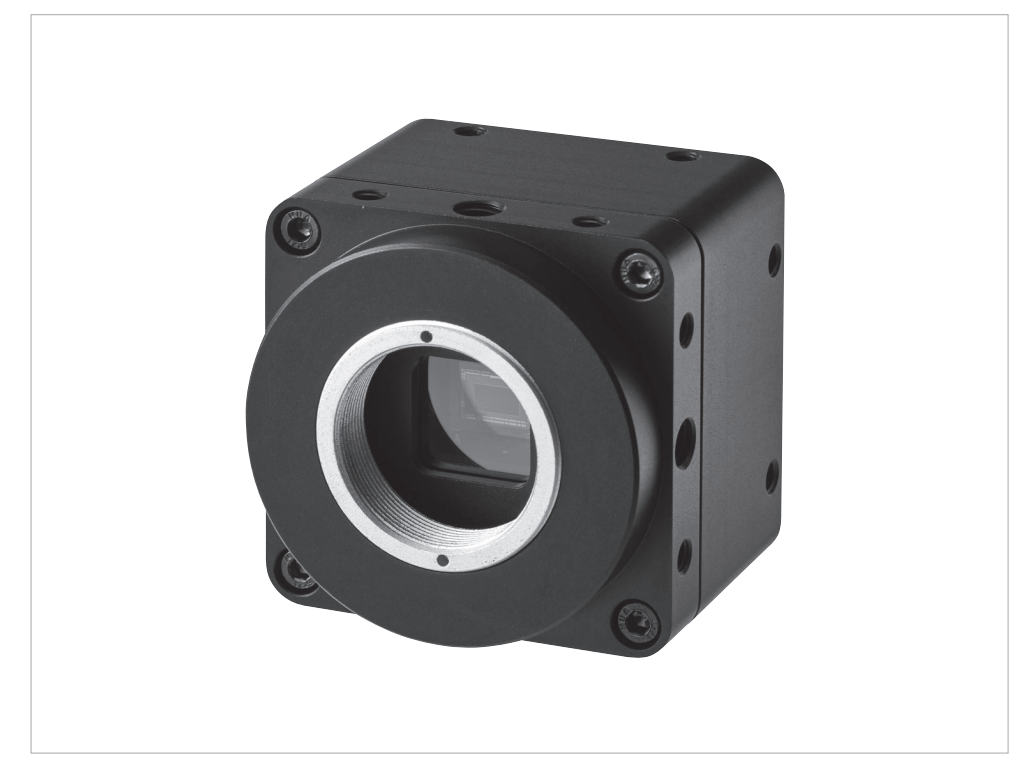

梱包内容をご確認いただき、不足、破損のある場合は、 お求めの販売店もしくは当社までお申し出ください。 この取扱説明書には下記のマークをつけています。

拡大損害が予想される事項

- この取扱説明書をよくお読みいただき、 大切に保管してください。
- 第三者に譲渡・貸与される場合も、 この説明書を必ず添付してください。
- 本製品に関するお問い合わせは、お求めの 販売店もしくは当社にご連絡ください。

## **もくじ**

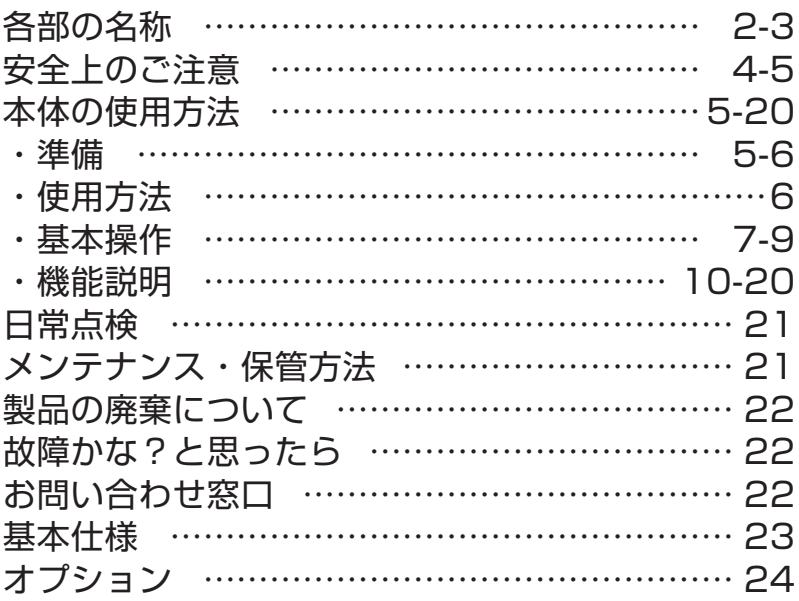

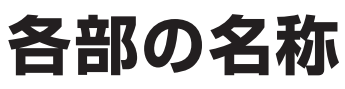

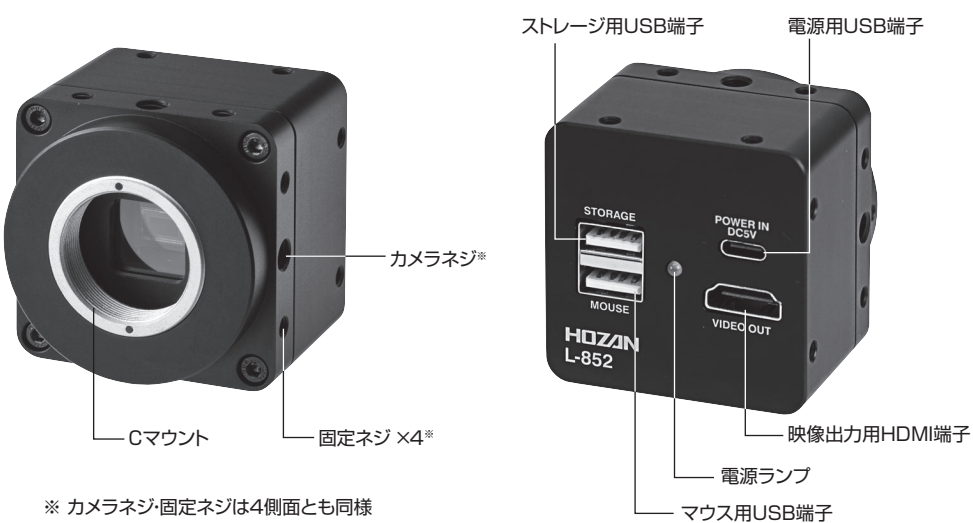

## **各部の名称**

### **梱包内容**

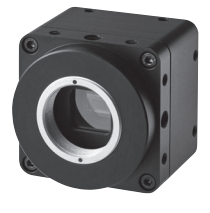

本体

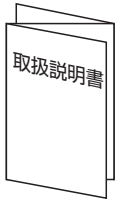

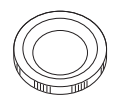

保護キャップ (本体に装着)

HDMIコネクター USBコネクター

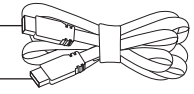

USBコネクター

スイッチ

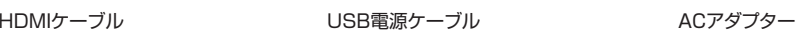

● USBメモリ

● USBマウス

● マウス用電池(動作確認用につき、寿命の保障はございません。)

### **用意するもの**

●HDMI入力·フルHDに対応したモニター ●Cマウントのレンズ ●ベース、ホルダー、照明など(必要に応じて)

## **寸法図**

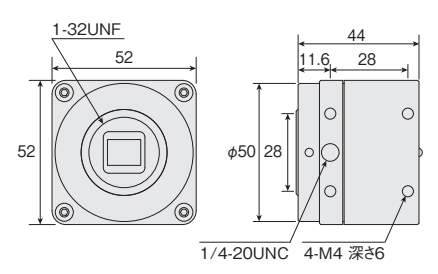

## **安全上のご注意**

使用前にこの「安全上のご注意」をよく お読みのうえ、正しく使用してください。

この取扱説明書には下記のマークを付けています。

拡大損害が予想される事項 △ 禁止行為 ❸ 必ず行う ③ 分解禁止 ③ ぬれ手禁止 水ぬれ禁止

この取扱説明書ではご使用上の注意事項を次のように区別しています。

…死亡、重傷をともなう重大事故のおそれがある内容のご注意

△ 注意 …傷害や物的損害のおそれがある内容のご注意

なお、 注意 として記載されていても、あるいは特に記述がなくても、状況によっては重大な 結果をまねくおそれがあります。正しく安全にご使用ください。

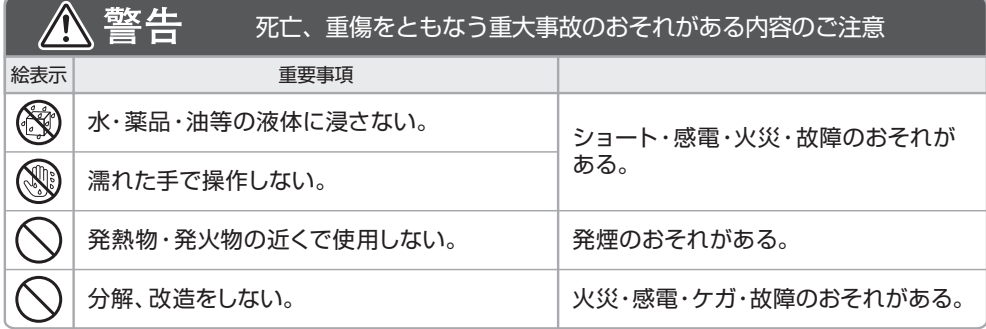

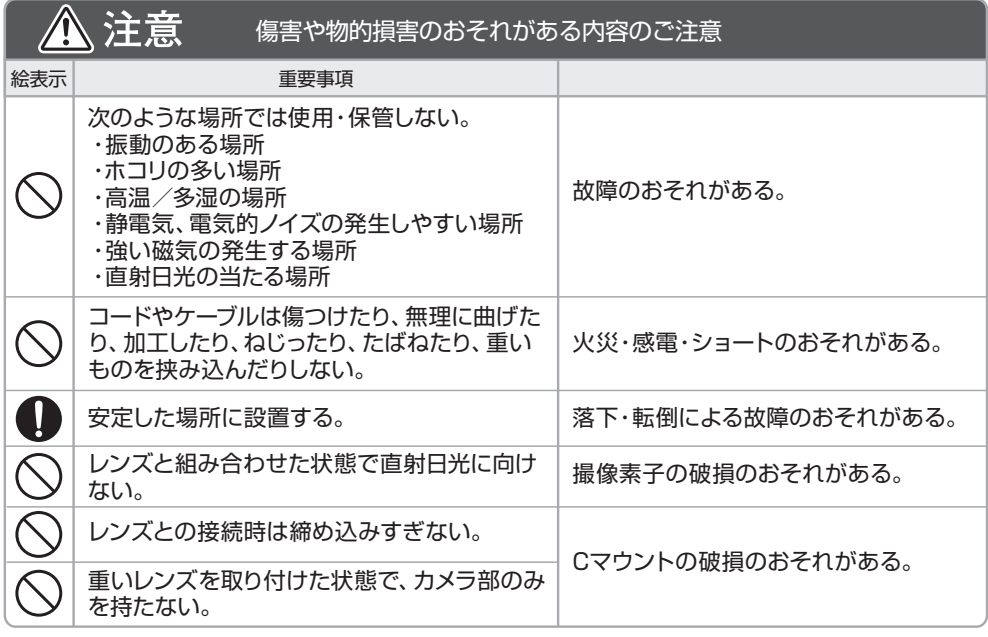

### **準 備**

**1. Cマウントの保護キャップを取り外す**

- **2. レンズを取り付ける**
- **3. ホルダー、照明など周辺機器を取り付ける** 必要に応じて取り付けてください。
- **4. USBマウスを接続する** 本体背面のマウス用USB端子にUSBマウスを 接続します。

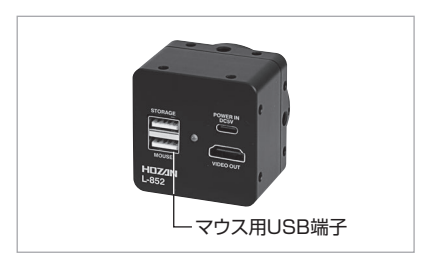

### **5. 本体とモニターを接続する**

 HDMIケーブルのHDMIコネクターを本体背面の 映像出力用HDMI端子とモニターのHDMI入力端子 に接続します。

HDMIケーブルを延長のために交換される場合は、 二重シールドされた長さ5mまでのHDMI2.0以上 のケーブルをお勧めします。 モニター側の性能にもよりますが、5mを超えると 信号が減衰し、受像できない場合がありますので、 ケーブル等の規格・仕様をよくご確認ください。 付属のHDMIケーブル以外をご使用の場合

#### **6. USB電源ケーブルを接続する**

 USB電源ケーブルのUSBコネクター(Type-C)を 本体背面の電源用USB端子に、USBコネクター (Type-A)をACアダプターに差し込みます。 ACアダプターはコンセントに差し込んでください。 ※ 付属のUSB電源ケーブル・ACアダプター以外を 使用すると動作しない場合があります。

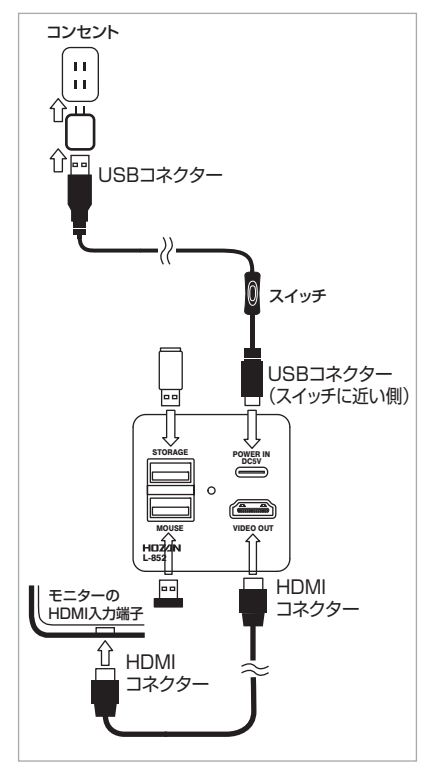

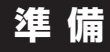

#### **USBメモリの接続方法**

本体背面のストレージ用USB端子にUSBメモリを接続します。

USBメモリを接続しなくても使用できますが、次の機能が使用できません。

- ・ 静止画/動画撮影
- ・ 寸法測定の保存、エクスポート
- ※ 本機にフォーマット機能はありません。データを全削除する場合やUSBメモリが認識され ない場合は、パソコンなどを使用してFAT32形式でフォーマットをしてください。

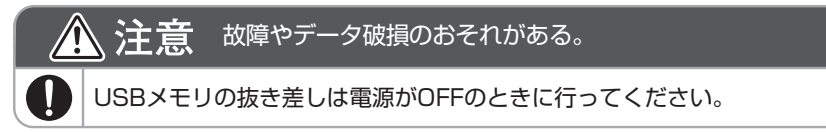

### **使用方法**

#### **1. 起動する**

 USB電源ケーブルのスイッチをONにします。電源ランプが点灯し、数秒後にリアルタイムの 映像がモニターに表示されます。

#### **2. 基本設定を行う**

8ページ「日時設定」「言語設定」(英語・中国語・スペイン語)を行います。

#### **3. 拡大観察を行う**

 作動距離やレンズを調整してピントを合わせ、拡大観察をします。 各機能の基本操作は次ページ以降をご確認ください。 画面の構成、操作方法・・・ 7ページ

 基本設定 ・・・・・・・・・・・ 8ページ アイコン一覧・・・・・・・・・ 8~9ページ

#### **4. 使用後は電源をOFFにする**

USB電源ケーブルのスイッチをOFFにします。電源ランプが消灯します。

### **基本操作**

### **画面の構成**

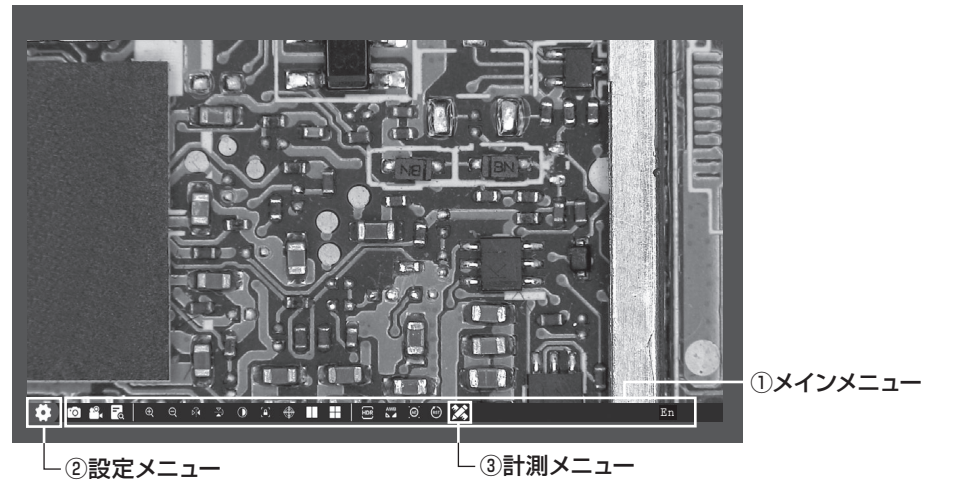

起動すると、リアルタイムの映像が表示されます。マウスを操作すると各種機能が使用 できます。

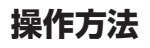

アイコンは、マウスポインタ を合わせてから左ボタンを クリックします。 機能によっては右ボタンを使用する場合もありますが、 説明文中で特に記載がない場合は左ボタンを使用してください。

調整バーは、ツマミ部分にマウスポインタ ∧ を合わせ、 左ボタンで左右にドラッグします。 <sup>50</sup>

マウス操作から反映までに時間を要する場合があります。 操作が反映されてから次の操作を行ってください。

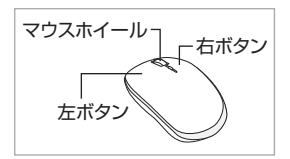

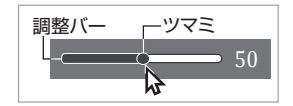

## **基本操作**

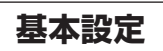

#### **日時設定**

- ① マウスを操作して画面右下の日時表示をクリックします。
- ② Time Setting の下に表示された日付(年/月/日)と時刻 (時:分:秒)にマウスポインタを合わせ、マウスホイール を回して設定を変更します。
- ③ をクリックします。 affirm 日時表示

#### **言語設定**

- ① 日時表示の左側にある「言語設定」をクリックします。
- ② 設定したい表示言語をクリックします。
- ※ 本書は英語に設定した場合で解説しています。

**アイコン一覧**

① メインメニュー 撮影やズームなど、主な操作を行います。(機能説明:10~13ページ)

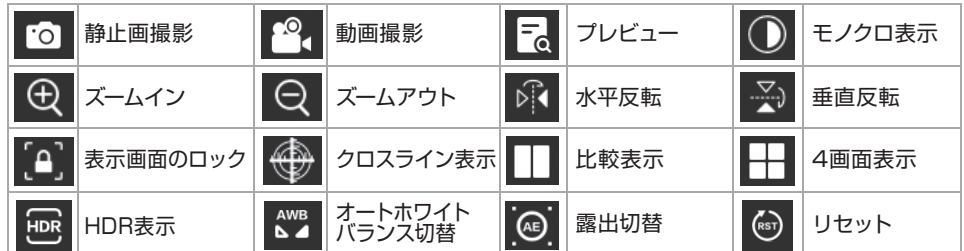

② 設定メニュー

**OOO** 画框画数①

画質調整やライン表示などの設定を行います。(機能説明:14~16ページ)

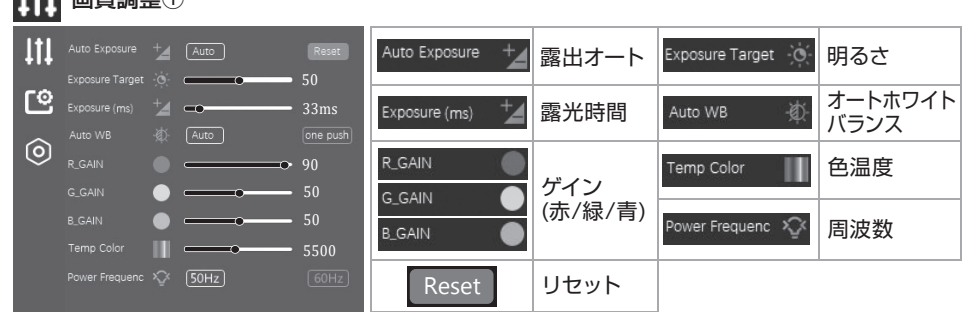

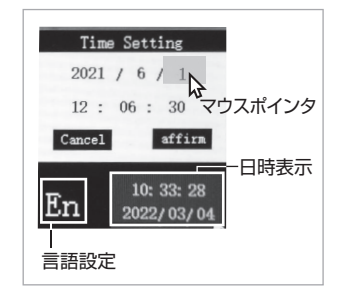

**基本操作**

#### **アイコン一覧** ٢º. 画質調整②・ライン表示設定  $ItI$  $\bullet$  $\longrightarrow$  50 Contrast  $\bullet$ コントラスト Saturation ಲ್ಲಿ 彩度  $\bullet$  $-50$ **re**  $\overline{\bullet}$  50  $\bullet$ ガンマ Sharpness  $\mathbb{D}$ シャープネス Gamma  $\overline{\phantom{0}}$  50  $\overline{ }$ 0  $\overline{\bullet}$  50 ライン設定の Denoise Flags Reset Denoise ノイズ低減 リセット Flags Reset Open All 選択中のライン 全てのラインの Object **H1**  $\Box$  Open All  $\Box$  Open 表示/非表示 の表示/非表示 Width - 12 Color  $\Box$ 17 Mode **11 17** 編集する ラインの線幅 Width | Object | F ᢛ ラインの選択 を変更 ラインの色 表示パターン Ю Color Mode  $\overline{\mathbf{v}}$ を変更 の選択 (0) 保存先・バージョン情報 III Storage (/media/usb  $\overline{\phantom{a}}$ Storage 撮影データ保存先(変更はできません) Version [ FW-L-852-20231128-V176 ] r®, Version バージョン情報  $\circledcirc$

③ 計測メニュー

リアルタイムの映像で距離や角度、面積などを計測します。(機能説明:17~20ページ)

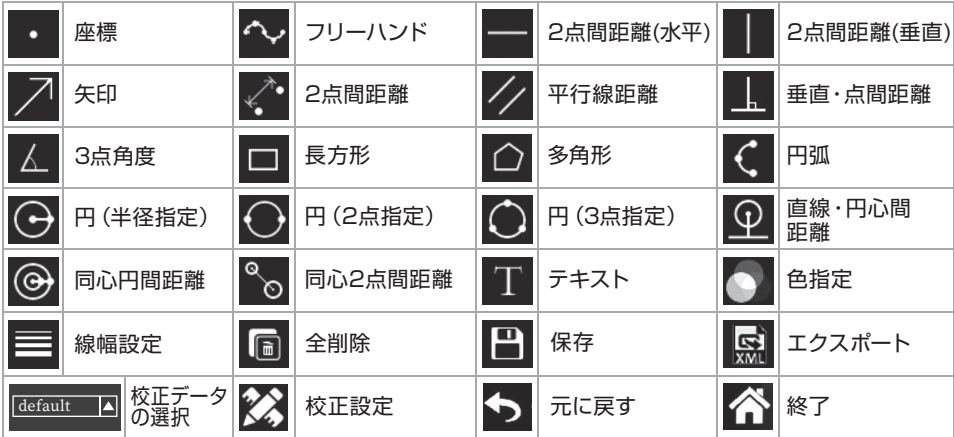

### **機能説明**

**1. メインメニュー**

画面下部にマウスポインターを移動させるとメインメニューが表示されます。 映像の上でクリックするとメインメニューの表示が消えます。

#### 静止画撮影  $\overline{\cdot}$  O

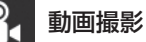

静止画/動画を撮影します。

撮影後、保存ファイル名が画面中央に表示されます。ファイル名は00000から始まる連番 (静止画・動画共通)となります。

例:IMG00004.JPG(静止画)、VID00006.avi(動画)

動画撮影中には画面左下に撮影時間が表示され、再度アイコンをクリックすると撮影を終了 します。撮影中は他の機能が使用できません。

$$
\begin{array}{|c|} \hline -\hline 0 & \text{d} \\ \hline \end{array}
$$

保存した静止画/動画を表示します。

表示したい静止画/動画をクリックすると拡大表示や動画の再生が可能です。

- $\frac{1}{2}$   $\frac{1}{2}$  選択削除※1 ページ 次のページへ -前のページへ ホーム画面へ
- 一覧表示 静止画/動画を拡大表示

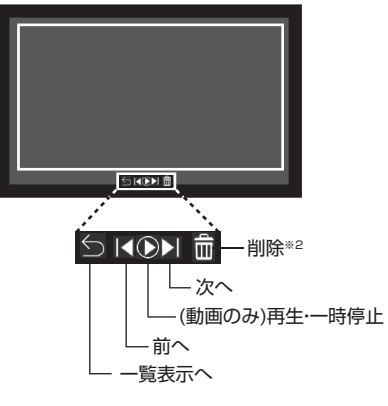

※1 選択削除

■ をクリックするとチェックボックス が表示され、複数の静止画/動画を削除 できます。削除する静止画/動画を選択 し、再度 m をクリックすると選択肢が 表示されますので、YESを選択すると 削除できます。

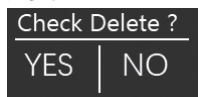

※2 削除

 拡大表示している静止画/動画を削除 します。 面 をクリックすると選択肢が 表示されますので、YESを選択する と削除できます。

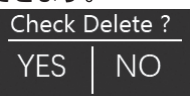

一覧表示の画面で右クリックして削除 することも可能です。

### **機能説明**

**1. メインメニュー**

$$
\text{Tr}\left\{\mathbf{Z}^{-\text{L}}\mathbf{Z}^{-\text{L}}\mathbf{Z}^{T}\right\} = \text{Tr}\left\{\mathbf{Z}^{-\text{L}}\mathbf{Z}^{-\text{L}}\mathbf{Z}^{-\text{L}}\mathbf{Z}^{T}\right\}
$$

アイコンを長押しすると映像を拡大/縮小※します。

マウスホイールを操作することでも拡大/縮小が可能です。

1~10倍の間で調整可能で、拡大時に画面をドラッグすると表示エリアの移動ができます。

※ 画面左下に表示される倍率はデジタルズームの倍率であり、実際に得られる倍率とは異なり ます。デジタルズームは表示している映像のみ有効です。デジタルズームをした状態で撮影 しても1倍の状態で保存されます。

【ズーム使用時】

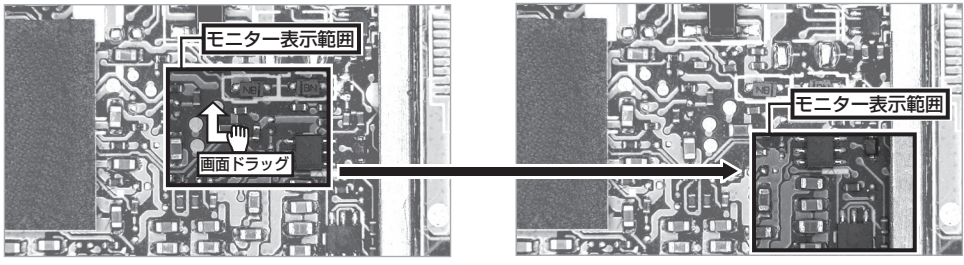

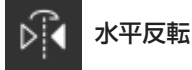

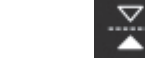

垂直反転

映像を水平方向、垂直方向に反転します。

アイコンをクリックすると画面が反転し、画面左下に現在の状態が表示されます。 水平・垂直方向を併せて反転させることも可能です。

【映像反転イメージ】

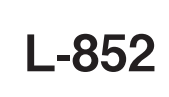

Normal Image 通常

Horizontal Mirror 水平のみ反転

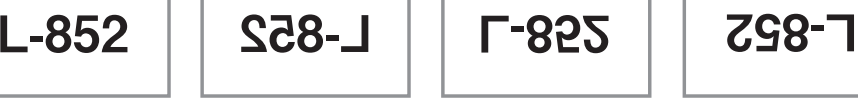

Vertical Mirror 垂直のみ反転

Ver&Hori Mirror 垂直水平反転 (180°回転)

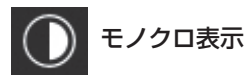

映像をモノクロで表示します。 モノクロ表示にすると画面左下に「Black and White」と表示されます。 アイコンを再度クリックすると「Normal Image」と表示され、カラー表示に戻ります。

### **機能説明**

**1. メインメニュー**

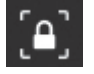

表示画面のロック

表示画面を現在の映像で固定します。 固定中は画面左下に「FROZEN」と表示されます。 固定時には他の操作は行えません(クロスライン、ライン表示を除く)。 固定中の表示画面を保存することはできません。一時的な保持に使用してください。 アイコンを再度クリックすると「UNFROZEN」と表示され、固定が解除されます。

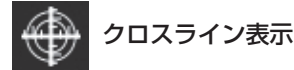

画面上にクロスラインを表示します。 クロスライン表示中に撮影した静止画/動画には、クロスラインは保存されません。 アイコンを再度クリックすると、クロスラインが非表示になります。

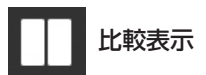

リアルタイムの映像と保存した静止画を並べて表示します。アイコンをクリックすると左下の ような画面に切り替わり、静止画が最新のものから順に一覧で表示されます。表示したい静止 画を選択することで2画面表示に切り替わります。

メニューバーの操作方法は下記の通りです。

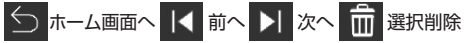

※ 2画面表示時は、表示範囲が半分になります。画面をドラッグして、表示範囲を調整して ください。

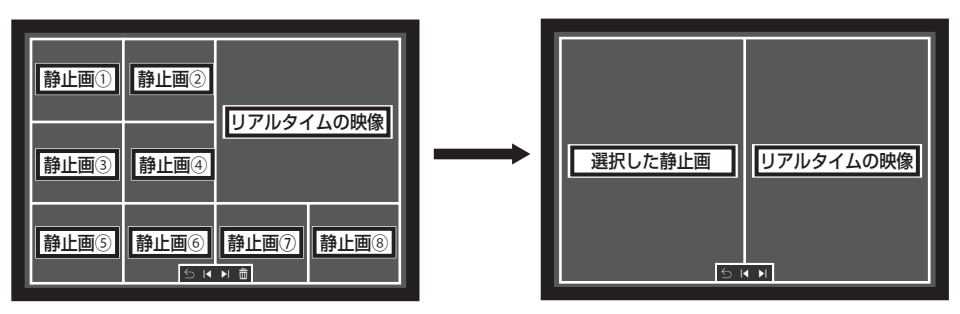

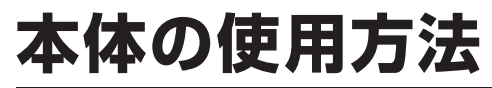

### **機能説明 機能説明**

**1. メインメニュー**

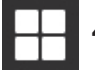

4画面表示

映像を4画面に複製します。

各画面をダブルクリックすると画面を固定することができます。 4画面表示中は静止画・動画の撮影や画質調整など、一部機能の使用が制限されます。

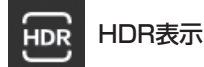

映像をHDR(ハイダイナミックレンジ)で表示します。 HDR機能を使用することで映像の明暗差が少なくなり、 白飛びや黒つぶれを抑えることができます。

**AWB** オートホワイトバランス切替  $\sim$  4

オートホワイトバランスのモードを交互に切り替えます。 Auto White Balance :ホワイトバランスを自動調整します。 ROI White Balance :任意の領域をもとにホワイトバランスを自動調整します。

枠はドラッグで移動、マウスホイールでサイズ変更ができます。

※ ホワイトバランスとは周囲の光の色に応じて映像の色みを補正し、白い対象物を白く映す ための機能です。

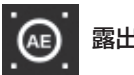

露出切替

露出のモードを交互に切り替えます。 Auto Exposure:露出を自動で調整します。 Manual Exposure:設定メニューで設定した露出が反映されます。 ※ 露出とは光の取り込む量によって映像の明るさを調整する機能です。

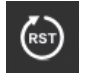

リセット

表示設定や画質調整(設定メニューでの画質調整も含む)をリセットします。 クロスライン表示とライン表示はリセットされません。

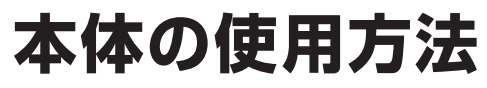

### **機能説明 機能説明**

**2. 設定メニュー**

画面左下の 【●】をクリックすると設定メニューが開きます。設定メニューは !!!! ■■ ■ ■ ◎ の 3つのタブで構成されています。

#### 画質調整①

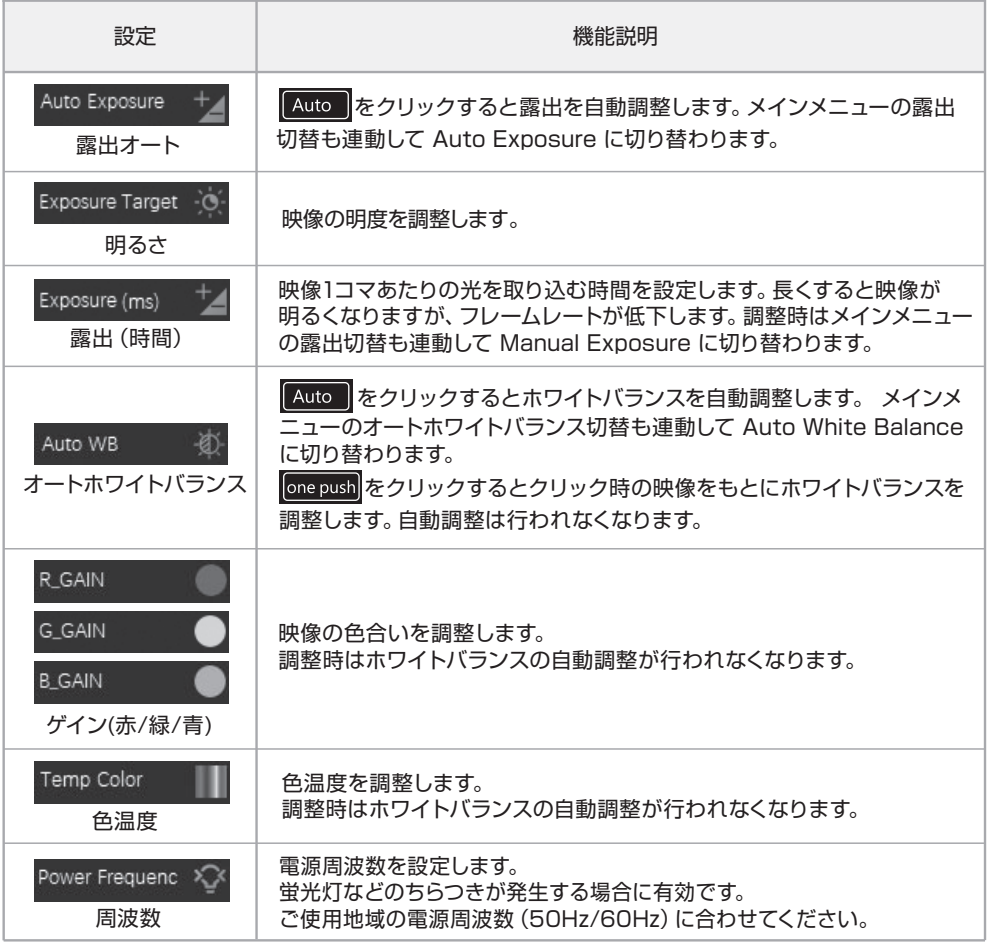

### **機能説明 機能説明**

**2. 設定メニュー**

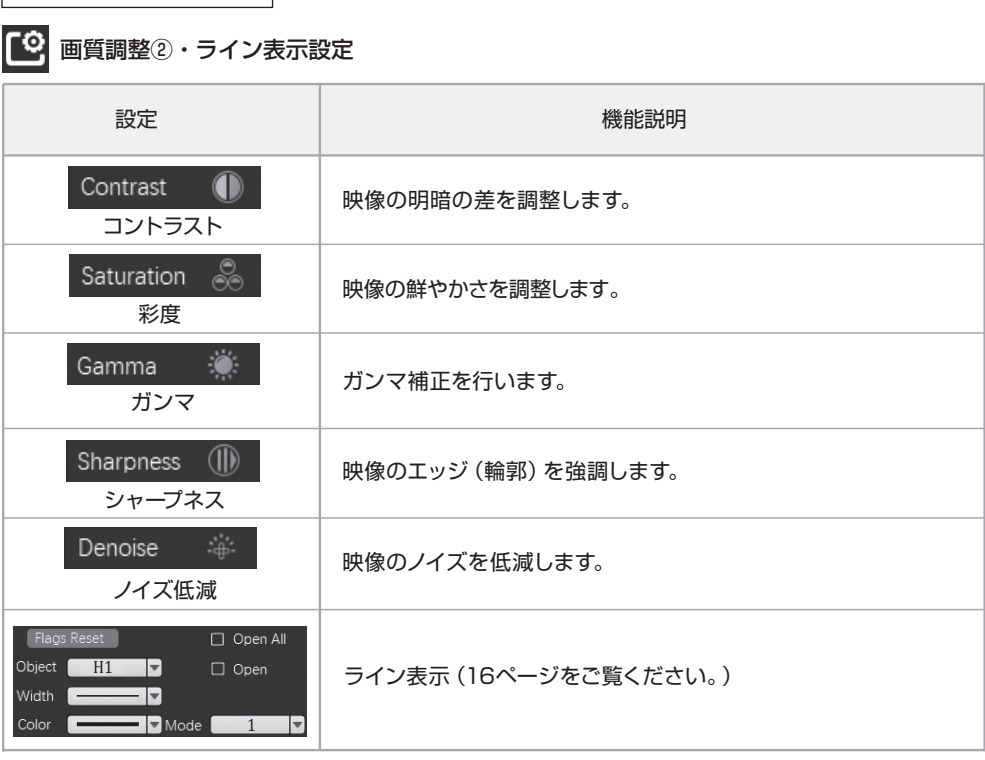

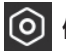

◎ 保存先・バージョン情報

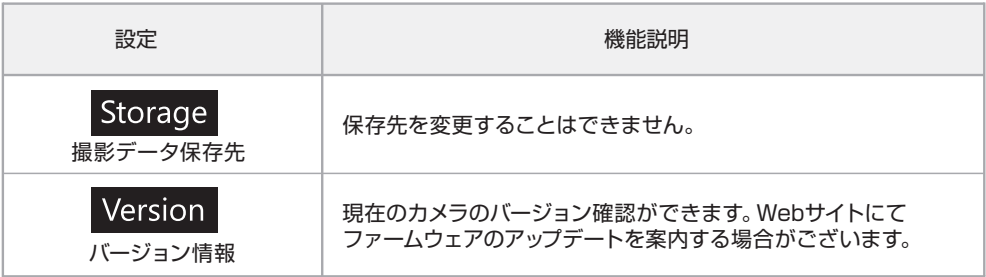

### **機能説明 機能説明**

**2. 設定メニュー**

### **ライン表示について**

水平ライン8本(H1~H8)、垂直ライン8本(V1~V8)、 センタークロスライン(Cross)を表示します。それぞれ 表示/非表示や位置などが設定できるほか、表示パターンを 8つまで保存できます(初期状態では全て同じです)。

#### **表示パターンの選択**

Mode | 1 マ をクリックすることで表示パターン (1~8)を選択できます。各パターンは個別に設定する ことができます。 1

#### **ライン表示のON/OFF**

□ Open All をクリックすることですべてのライン表示 を一括してON/OFFできます。変更は選択中の表示パター

ンにのみ反映されます。

#### **ライン表示の設定**

**1. ラインの選択** 設定するラインを選択します。

- **2. ラインの幅** 選択しているラインの幅を 設定します。
- **3. ラインの色** 選択しているラインの色を 設定します。
- **4. 選択中のラインの表示/非表示**

■□ Open ■のチェックを外すと、選択しているラインが非表示になります。

**5. リセット**

- Flags Reset | をクリックすると、選択している表示パターンの設定が初期状態に戻ります。

#### **ラインの位置調整**

ラインをドラッグすると位置の調整ができます。

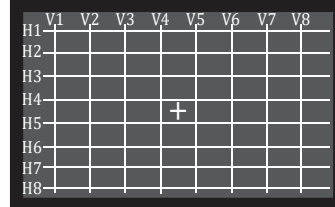

### 「3」画質調整2・ライン表示設定

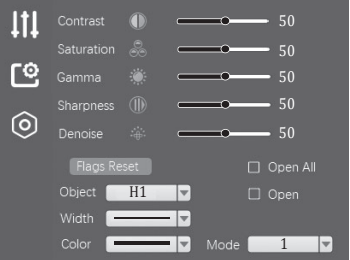

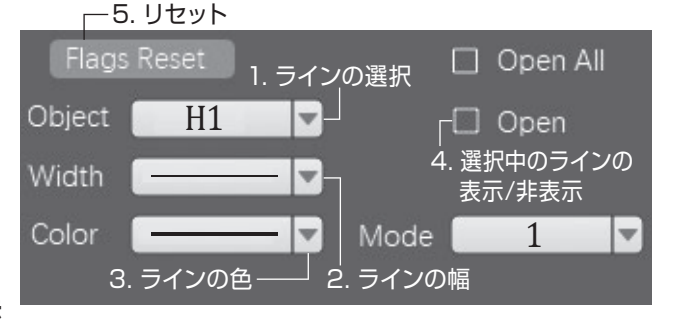

### **機能説明 機能説明**

**3. 計測メニュー**

メインメニューの をクリックすると計測メニューが表示されます。 計測を行うにはあらかじめ校正が必要です。

※ マウス操作で校正するため、操作の加減で計測結果にずれが生じます。本機の計測機能は 簡易的なものとしてご使用ください。

#### **校正について**

拡大された映像から実際の寸法を割り出せるように、両者の比率を設定します。 事前にレンズのズーム調整リングやピント調整リングを調整し、計測したい倍率に合わせてから、 次の手順で校正を行ってください。

#### **校正データの作成**

① スケール(直尺や方眼スケールなどの長さが分かるもの)を置き、 ピントを合わせます。 ※ 作動距離を調整してピントを合わせてください。レンズの

ピント調整リングなどを操作すると倍率がずれてしまいます。

- ② メンセクリックして校正設定を開きます。
- 3 || || || をクリックして校正データを新規作成します。校正メニュー が非表示になったあと、2点をクリックして長さがわかる直線 を選択してください。 - の代わりに ○ をクリックして 3点で円を選択することも可能です。

#### ④ 各種設定を入力・選択します。

A 名称設定: クリックすると入力できます。

- B 長さ設定: ③で選択した2点間の長さ(円の場合 は直径)を入力し、単位を選択します。 C 有効桁数:計測値の表示桁数を選択します。
- ⑤ | Confirm | をクリックして校正メニューを終了します。
- ※ 校正データは23パターンまで保存できます。

#### **校正データの編集・削除**

- ① をクリックして選択されていない状態にします。
- ② A をクリックして編集・削除したい校正データを 選択します。
- 3 | ▲ | をクリックして選択された状態にすると、 (A) と B) が修正できます。
	- また、 【 | をクリックすると削除できます。

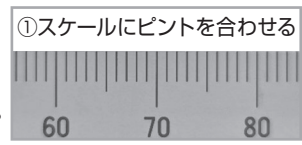

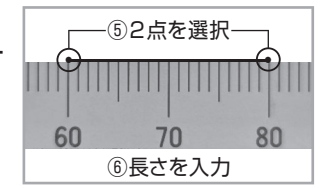

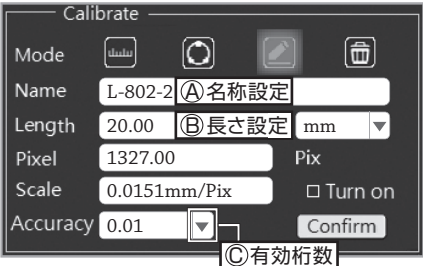

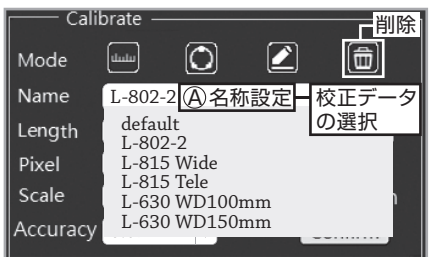

### **機能説明 機能説明**

#### **3. 計測メニュー**

#### **スケールバーの表示設定**

画面右下にスケールバーを表示することができます。 校正メニュー右下の Turn on をクリックして チェックを入れると表示、チェックを外すと非表示 となります。

※ 全ての校正データに反映されます。 ※ 表示内容を変更することはできません。

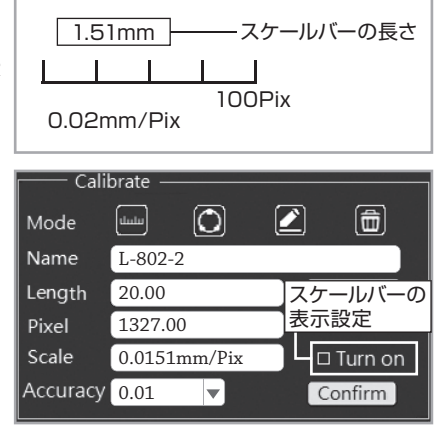

### **計測について**

校正データをもとに、リアルタイムの映像から距離や角度、面積などを計測します。

#### **校正データの選択**

計測メニューの■ をクリックすると、保存した 校正データが表示されます。 計測する条件に合った校正データを選択して ください。

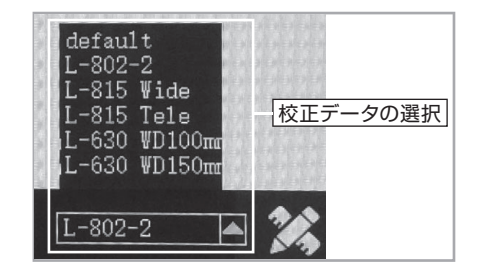

#### **計測方法**

計測ツールを選択し、マウス操作でリアルタイムの映像の計側したい個所を指定します。 計測値が表示されたらクリックしてください。クリックしたところに計測値が固定されます。

#### **描画の移動・削除**

映像の上を右ボタンでクリックすると、計測ツールの選択が解除され、マウスカーソルが に戻ります。その状態で描画をドラッグすると移動、ダブルクリックすると削除できます。

### **機能説明 機能説明**

### **3. 計測メニュー**

#### **計測ツール一覧**

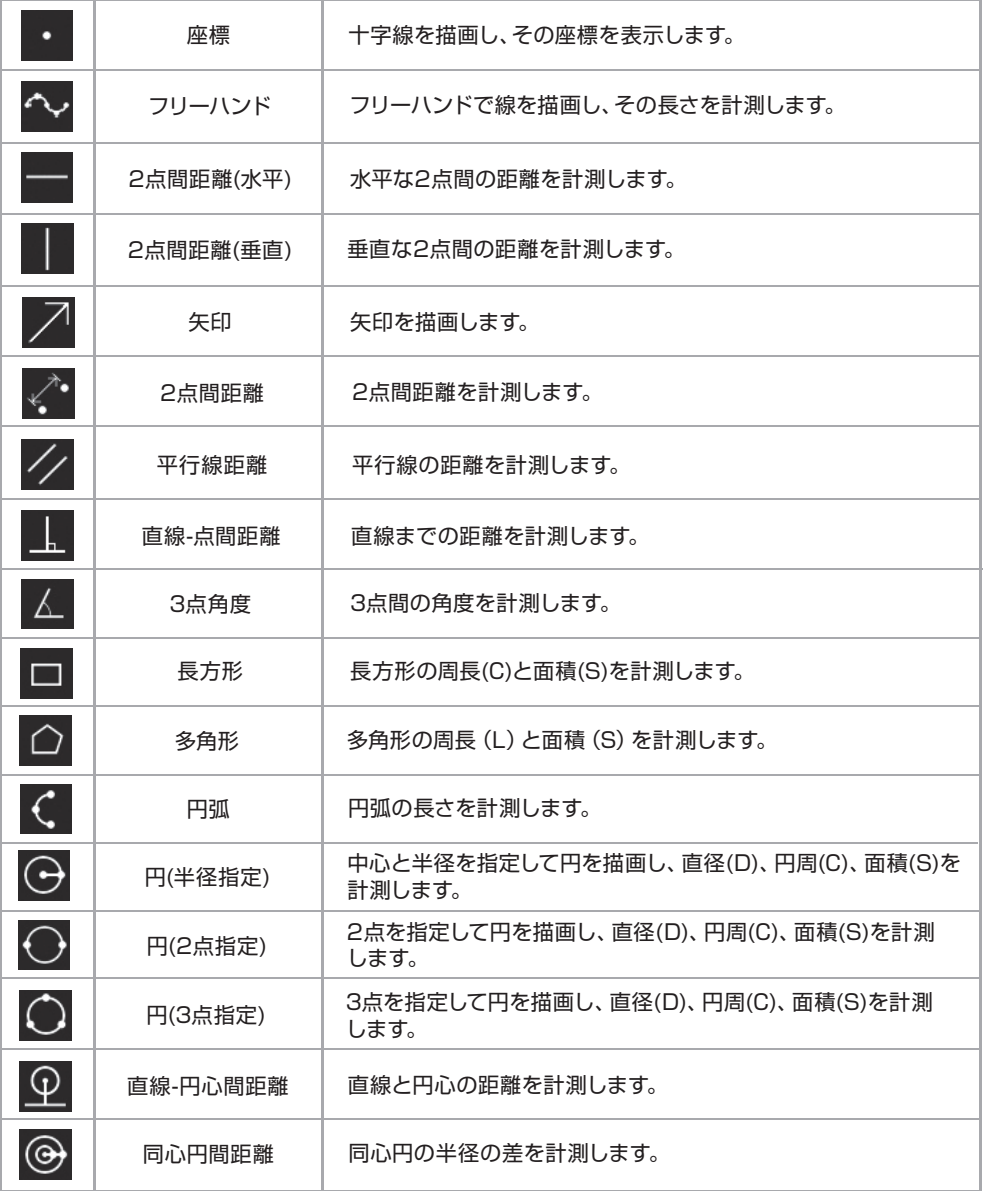

## **機能説明**

**機能説明3. 計測メニュー**

#### **計測ツール一覧**

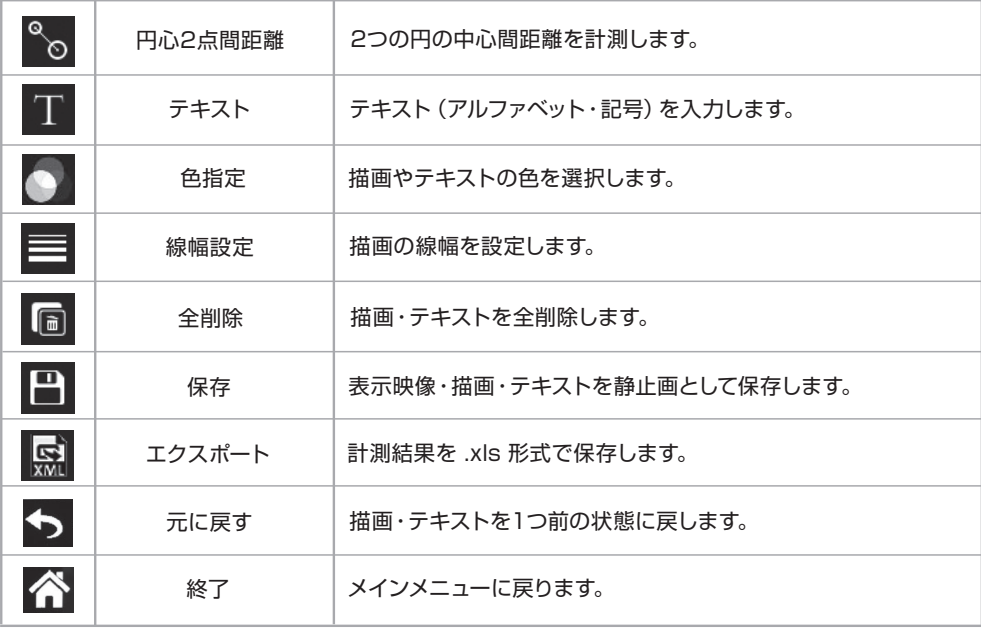

## **日常点検**

安全にご使用いただくために下記の日常点検をお勧めします。

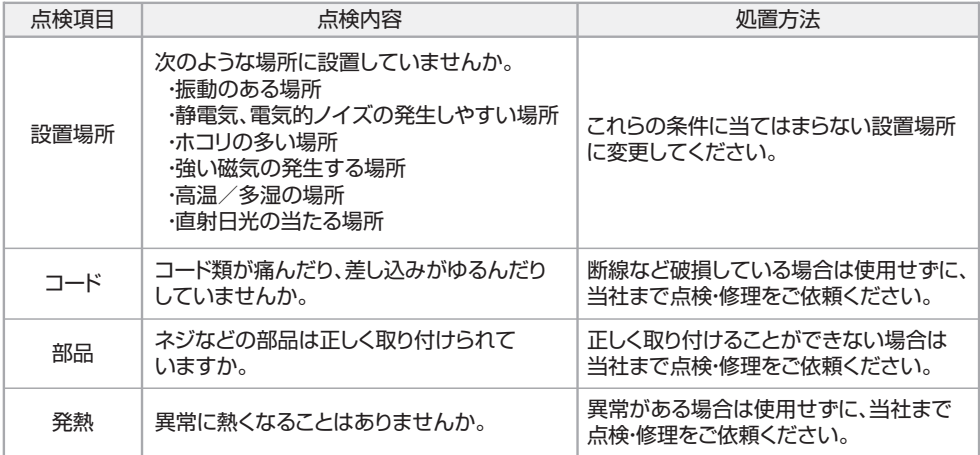

## **メンテナンス・保管方法**

## **本体の保守、お手入れ**

注意 表面が溶けたり変質・変形したりするおそれがある。

シンナー、ベンジンまたはアルコール及び有機溶剤を含むクリーナーなどは使用しない でください。

● 本体・コード類にホコリが付着している場合は取り除いてください。

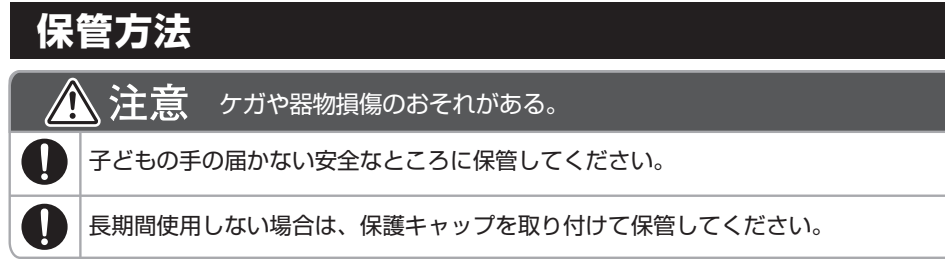

#### ● ACアダプターをコンセントから抜き、ケーブル類を本体から取り外して保管してくだ さい。

● 高温・湿気・ホコリを避けて保管してください。

## **製品の廃棄について**

廃棄するときは各自治体(または事業所)の廃棄方法に従ってください。

## **故障かな?と思ったら**

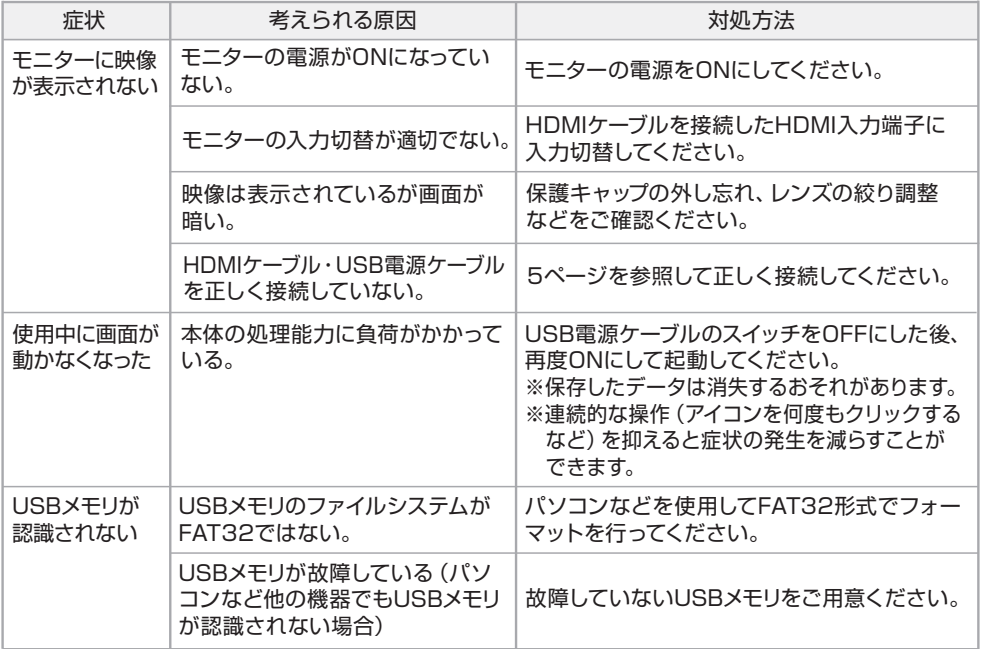

本製品は消耗品です。寿命は使用条件や、回数によって異なります。 取扱説明書およびWebサイト「よくあるご質問」を読んでも解決しない場合は、下記の お問い合わせ窓口までご連絡ください。 技術的なお問い合わせ、修理のご依頼などに対応しております。

### **よくあるご質問(FAQ)**

http://faq.hozan.co.jp/support/ Webサイトでは、頻繁にお問い合わせがある質問を 製品カテゴリごとにまとめて紹介しています。 ぜひご活用ください。

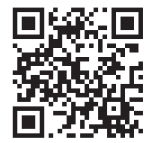

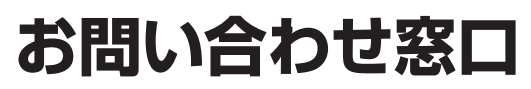

ホーサン テクニカルホットライン

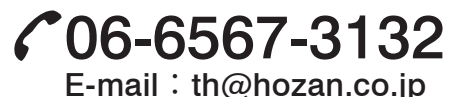

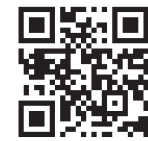

【月曜日から金曜日(祝日を除く)の10:30~12:00、13:00~17:00】 https://www.hozan.co.jp/

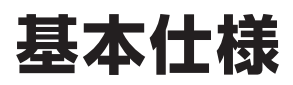

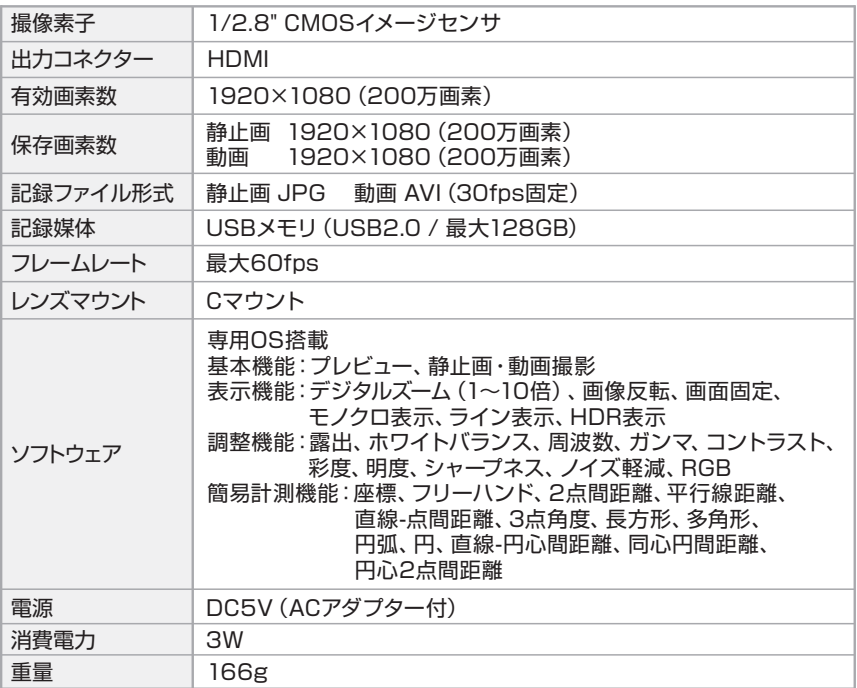

■ USBマウス・HDMIケーブル(2m)・USB電源ケーブル(1.5m)・ACアダプター・USBメモリ 付

## **オプション**

Webサイトに交換部品などの情報を掲載しております。

### **オプション**

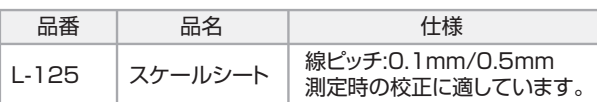

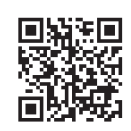

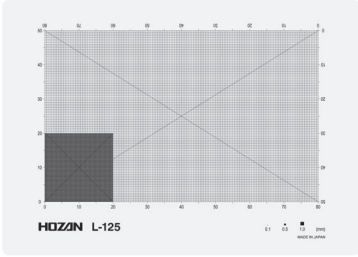

## **関連ソフトウェア(Image Editor)について**

保存した画像をパソコンで編集するための ソフトです。図形やテキストの挿入が可能 です。

詳細・ダウンロードは当社Webサイトを ご覧ください。

ホーザンWebサイト > サポート&サービス > ソフトウェアダウンロード

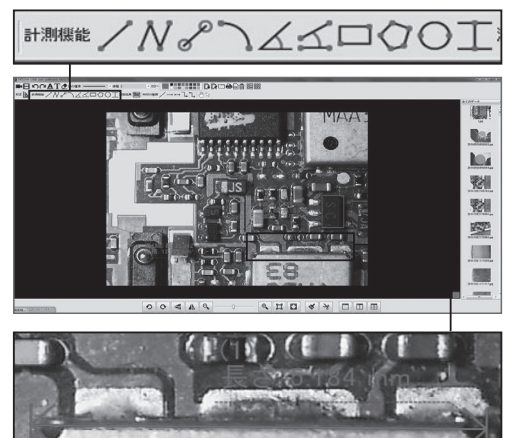

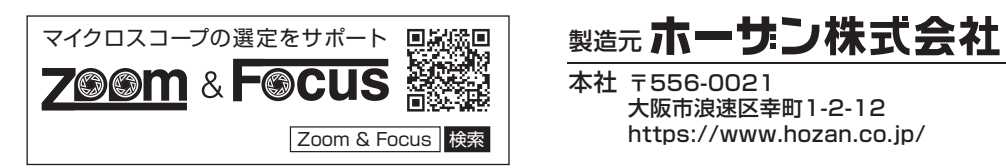

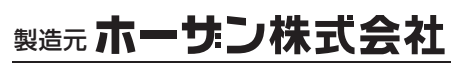

本社 〒556-0021 大阪市浪速区幸町1-2-12 https://www.hozan.co.jp/